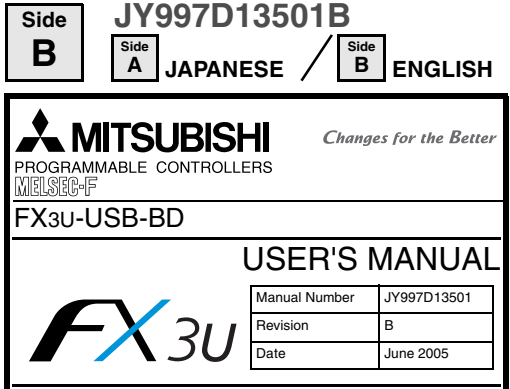

This manual describes the part names, dimensions, mounting, and specifications of the product. Before use, read this manual and manuals of relevant products fully to acquire proficiency in handling and operating the product. Make sure to learn all the product information, safety information, and precautions.

And, store this manual in a safe place so that you can take it out and read it whenever necessary. Always forward it to the end user. Registration

The company name and the product name to be described in this manual are The company name and the product hame to be describe<br>the registered trademarks or trademarks of each company.

Effective June 2005

Specifications are subject to change without notice.

2005 Mitsubishi Electric Corporation

## **Safety Precaution** (Read these precautions before use.)

## This manual classify the safety precautions into two categories:

**CDANGER** and **ACAUTION** 

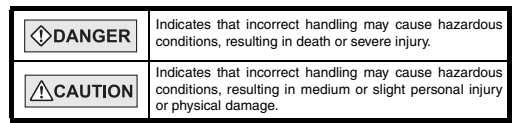

Depending on circumstances, procedures indicated by  $\sqrt{\Lambda}$ CAUTION may also be linked to serious results.

In any case, it is important to follow the directions for usage.

## **Associated Manuals**

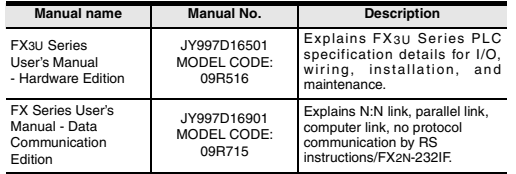

Note: FX3UC Series PLC specification details for I/O, wiring, installation, and maintenance can only be found in the Japanese Manual.

## **How to obtain manuals**

For the necessary product manuals or documents, consult with the Mitsubishi Electric dealer from where you purchase your product.

## **Applicable standard**

FX3U-USB-BD made in June, 2005 or later complies with EC directive (EMC Directive). Further information can be found in the following manual. However, FX3UC-32 MT-LT does not comply with EC directive (EMC Directive).

→ **Refer to FX3U Series Hardware Manual (Manual No. JY997D18801)**

## **1. Outline**

The FX3U-USB-BD board (hereinafter called USB-BD) is a function extension board for USB communication equipped with an USB port (MINI B plug, female). By connecting the USB-BD and a personal computer, program transfer to a PLC main unit and monitoring can be performed.

## **1.1 Incorporated Items**

Check if the following product and items are included in the package:

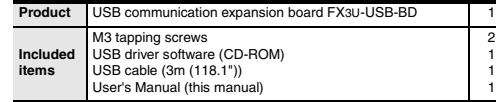

## **1.2 External Dimensions and Part Names**

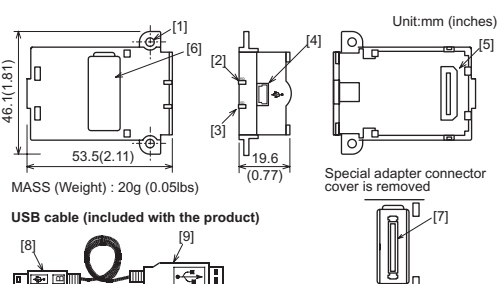

[1] Mounting holes (2-φ3.2) [6] Special adapter connector cover [2] RD LED:Lighting while receiving data. (LED color: red) [7] Special adapter connector [8] USB Connector (To FX3U-USB-BD)<br>MINI B plug male [3] SD LED: Lighting while sending data.<br>(LED color: red) [9] USB Connector (To personal computer)<br>A plug male [4] USB Connector MINI B plug female [5] Main unit connector

## **2. Installation**

L

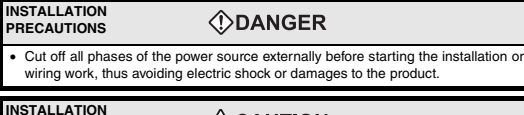

#### $\land$ CAUTION **PRECAUTIONS**

- Use the product in the environment within the general specifications described in PLC main unit manual (Hardware Edition).
- Never use the product in areas with dust, oily smoke, conductive dusts, corrosive gas (salt air, Cl2, H2S, NH3, SO2, or NO2), flammable gas, vibrations or impacts, or expose it to high temperature, condensation, or wind and rain.
- If the product is used in such a place described above, electrical shock, fire malfunction, damage, or deterioration may be caused.
- Use screwdrivers carefully when performing installation work, thus avoiding accident or product damage.
- When drilling screw holes or wiring, cutting chips or wire chips should not enter ventilation slits.
- Such an accident may cause fire, failure or malfunction.
- Do not touch the conductive parts of the product directly, thus avoiding failure or malfunction. Fix the expansion board securely to the specified connector.
- Incorrect connection may cause malfunction.

### The following explains the installation method to FX3U/FX3UC Series PLC (FX3U Series PLC is used for the following example).

For removing and installing details, refer to the PLC main unit manual. However, FX3UC Series PLC manual is only available in Japanese. → **Refer to FX3U Series User's Manual - Hardware Edition**

## **2.1 Installation Method**

- Refer to the procedure 2) for configuring a new system.
- Refer to the procedure 1) for adding product to an existing system.
- 1) Power off the PLC.
- Disconnect all the cables connected to the PLC. Dismount the PLC from the DIN rail. 2) Using a flat blade screwdriver as shown in the
- right figure, lift the little dummy expansion board cover (right fig. A). Do not damage the circuit board or electronic parts.
- 3) Remove the dummy expansion board cover (right fig. A) in a parallel motion away from the main unit.
- 4) Make sure the expansion board (right fig. B) is in parallel with the main unit (right fig. C) and fix it to the expansion board connector.
- 5) Fix the expansion board (right fig. B) to the main unit using the M3 tapping screws of the provided  $(richt$  fig.  $D)$ . Tighten to a torque: 0.3 to 0.6 N⋅m

## **3. Specification**

## **3.1 Applicable PLC**

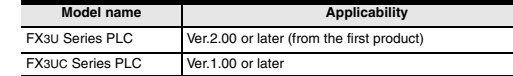

Only one function expansion board can be used for one main unit. Two or more FX3U-USB-BD cannot be used, or other expansion boards such as FX3U-422-BD or FX3U-485-BD cannot be installed/used together with FX3U-USB-BD. For details of the system configuration, refer to the following manual. → **Refer to FX Series User's Manual - Data Communication Edition**

## **3.2 General Specifications**

General specifications are equivalent to the PLC main unit. For general specifications, refer to the following manual.

However, please don't perform any dielectric withstand voltage test and insulation resistance test to this product.

→ **Refer to FX3U Series User's Manual - Hardware Edition**

## **3.3 Power Supply Specification**

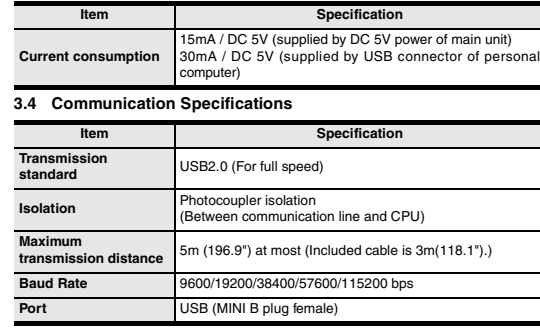

## **3.5 System Requirements**

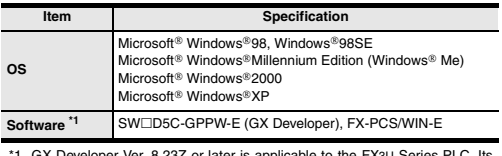

eloper Ver. 8.23Z or later is applicable to the FX3U Series PLC. Its Ver. 8.13P or later is applicable to FX3UC Series PLC. For further details concerning alternative inapplicable programming tool setting, refer to the following manual.

→ **Refer to FX3U Series User's Manual - Hardware Edition**

## **4. System Configuration**

STOP FX3U-48MR/ES RUN

A

3)

C

2)

 $\tilde{\phantom{a}}$  $\mathcal{L}_{\mathcal{L}}$ FX3U-48MR/ES IN <sup>10</sup>

4) D

B 5) D

FX3U-48M

IN <sup>10</sup> <sup>11</sup> '<br>T

### **Connected equipment and connected cable**

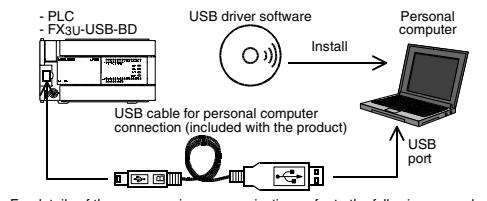

For details of the programming communication, refer to the following manual. → **Refer to FX Series User's Manual - Data Communication Edition**

## **5. Connecting Procedure**

#### 1) Power off the PLC.

2) Connect the USB (MINI B plug male) connector of the USB cable to the FX3U-USB-BD.

- 3) Connect the USB (A plug male) connector of the USB cable to the personal computer.
- 4) Turn ON the power supply of the PLC.
- 5) Turn ON the power supply of the personal computer.

## **6. Driver Installation**

Procedure for installing the driver is explained below. Windows<sup>®</sup> XP installation follows

• Windows<sup>®</sup> 98, Windows<sup>®</sup> 98SE, Windows<sup>®</sup> Millennium Edition, and Windows<sup>®</sup> 2000, the installation method will vary.

Installation of the driver is canceled during the following process, the installation is not carried out correctly.

If the installation is canceled, uninstall the driver and install again.

- Please refer to Chapter 8 for instructions on uninstalling the driver. Please install the driver with the following procedure.
- 1) When the USB cable is connected to the personal computer, the following screen is displayed.When the USB cable is connected to the personal computer, the following screen is displayed.

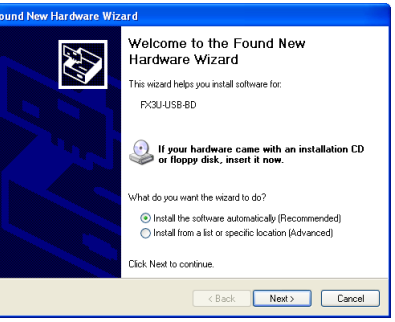

Insert the included CD-ROM into the personal computer's CD-ROM drive. Click [ Next > ].

- The installation of the USB driver software will begin. - If using Windows<sup>®</sup> 98, Windows<sup>®</sup> 98SE, Windows<sup>®</sup> Millennium Edition, and
- Windows<sup>®</sup> 2000. A window to select the location of the installation files. Please select the CD-ROM drive.

2) The following screen is displayed. (Only in Windows® XP)

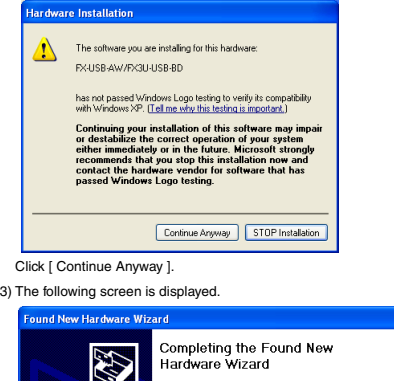

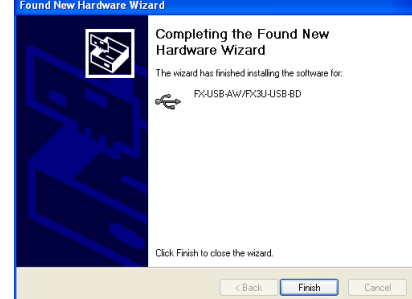

## Click [ Finish ].

The installation of the USB driver software will finish

- If Windows<sup>®</sup> 98, Windows<sup>®</sup> 98SE or Windows<sup>®</sup> Millennium Edition is used. installation of the USB Serial Port software begins, and ends automatically. The CD-ROM can be removed from the personal computer at this time.
- If using Windows<sup>®</sup> 2000 or Windows<sup>®</sup> XP proceed to step 4).

## 4) The following screen is displayed.

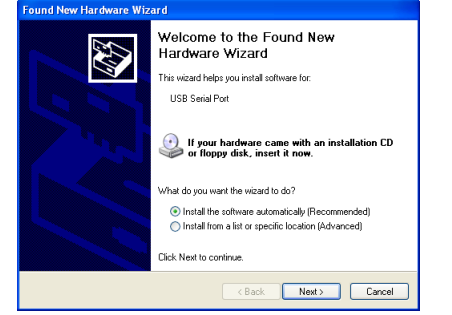

#### Click [ Next > ]. The installation of the USB Serial Port software will begin.

- If using Windows 2000, a screen to select the location of the installation files is displayed.
- Please select the CD-ROM drive.
- 5) The screen of 2) is displayed. (Only in Windows<sup>®</sup> XP) Click [ Continue Anyway ].

6) The following screen is displayed.

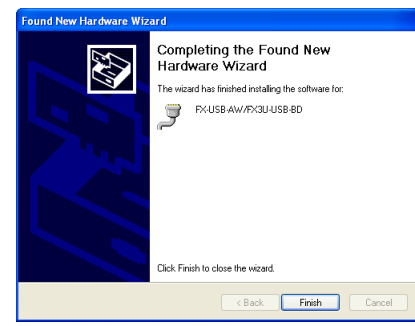

#### Click [ Finish ].

The installation of the USB Serial Port software will finish. The CD-ROM (USB driver software) can be removed from the personal computer at this time.

### **7. Installation Confirmation of Driver**

Procedure for confirming the installation of the driver is described below. Windows<sup>®</sup> XP example follows.

- In Windows® XP, click [ Start ]  $\rightarrow$  [ Control Panel ]  $\rightarrow$  [ System ]  $\rightarrow$  [ Hardware ]  $\rightarrow$ [ Device Manager (D) ] and the window below will be displayed. Please confirm the COM number to which the driver is allocated (COM and LPT).
- If using Windows<sup>®</sup> 98, Windows<sup>®</sup> 98SE, Windows<sup>®</sup> Millennium Edition or  $Windows  $2000$$

#### A screen that is equivalent to the one below is displayed by clicking [ My Computer ] → [ Control Panel ] → [ System ] → [ Device Manager ] in the menu of the personal computer.

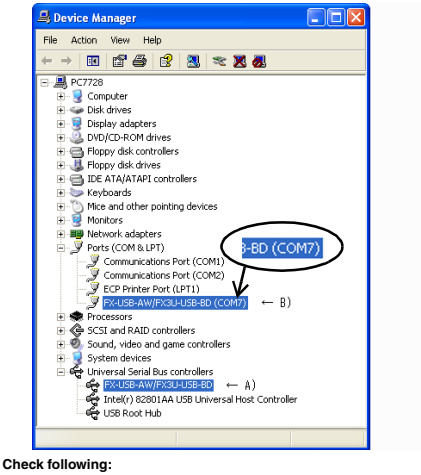

- FX-USB-AW/FX3U-USB-BD is indicated at A).
- FX-USB-AW/FX3U-USB-BD (COM \*) is indicated at B).
- \* indicates the COM number used in FX3U-USB-BD.
- Install the driver again when **!** is displayed.

Select the programming software COM number as the COM number currently assigned on the screen above.

## **Setting GX Developer:**

Double-click [ Online ]  $\rightarrow$  [ Transfer setup ]  $\rightarrow$  [ Serial ] of personal computer side I/F. Select the same COM number as the COM number of the personal computer when the personal computer side I/F serial setting Dialog Box appears. Click [ OK ] of [ Connection Setup ] screen to end.

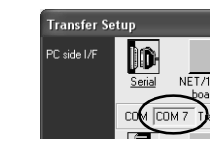

## **8. Method for Uninstalling Driver**

The procedure for uninstalling the driver is explained below. A Windows XP example follows.

- Please uninstall the driver by the procedure below. 1) Detach the USB cable from the personal computer. Click [ Start ] → [ Control Panel ] → [ Add or Remove Programs ] in the menu of
- the personal computer, the window below will be displayed.
- In case of Windows Me of Windows 98 and Windows 98SE, Windows 2000 A screen that is equivalent to the one below is displayed by clicking [ My Computer ] → [ Control Panel ] → [ Add/Remove Programs ] in the menu of the personal computer.

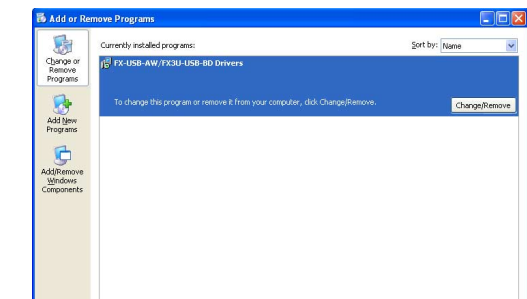

## Click [ Change/Remove ].

2) The following screen is displayed.

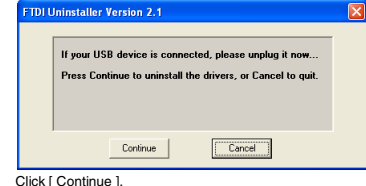

3) The following screen is displayed.

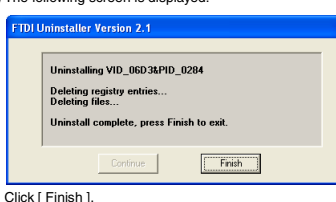

## **9. Caution on use**

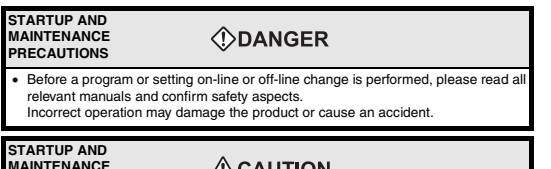

<u>/!\</u>CAUTION

• Do not drop the product or do not exert strong impact, doing so may cause damage.

## **DISPOSAL**

**PRECAUTIONS**

environmentally safe recycling and disposal of the product.

## **TRANSPORT AND STORAGE**

**PRECAUTIONS**

Check the operation of the product after transportation.

- Only one function extension board can be installed in the main unit; other function extension boards such as FX3U-422-BD or FX3U-485-BD cannot be installed nor used when the FX3U-USB-BD is installed.
- FX3U-USB-BD and a personal computer are connected and the PLC is turned on, and then an operations such as write, read, and monitor are tried for the first time using a programming tool, a communication error message may be displayed
- In such a case, clear the message and try the operations again.
- If a communication error message is indicated while operating the programming tool (when executing 'Write to PLC', 'Read from PLC', or 'Monitor'), disconnect the USB cable once (from either the personal computer or the FX3U-USB-BD) and connect it again. Then clear the error message and choose Write, Read, or Monitor again.
- The programming tool may not be operated properly due to a contact failure at connectors or wire breakage. Make sure to save the program before transferring or changing it.

### **10. Troubleshooting**

If communication cannot be established between the PLC and a personal computer using FX3U-USB-BD, confirm the following status by checking SD LED and RD LED in FX3U-USB-BD.

### **The status of SD LED and RD RED**

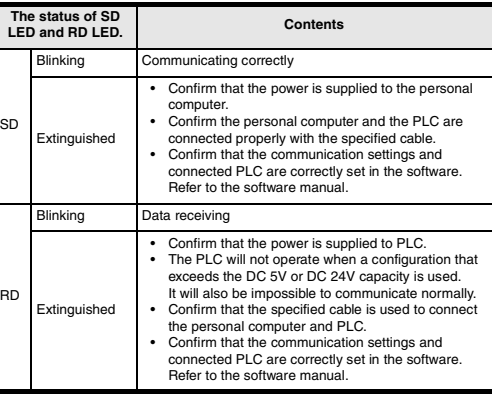

### This manual confers no industrial property rights or any rights of any other kind, nor does it confer any patent licenses. Mitsubishi Electric Corporation cannot be held responsible for any problems involving industrial property rights which may occur as a result of using the contents noted in this manual.

### **Warranty**

Mitsubishi will not be held liable for damage caused by factors found not to be the cause of Mitsubishi; machine damage or lost profits caused by faults in the Mitsubishi products; damage, secondary damage, accident compensation caused by special factors unpredictable by Mitsubishi; damages to products other than Mitsubishi products; and to other duties.

## **For safe use**

This product has been manufactured as a general-purpose part for general industries, and has not been designed or manufactured to be incorporated in a device or system used in purposes related to human life. •

- Before using the product for special purposes such as nuclear power, electric power, aerospace, medicine or passenger movement vehicles, consult with Mitsubishi Electric. •
- This product has been manufactured under strict quality control. However when installing the product where major accidents or losses could occur if the product fails, install appropriate backup or failsafe functions in the system. •

## **A MITSUBISHI ELECTRIC CORPORATION**

HEAD OFFICE : MITSUBISHI DENKI BLDG MARUNOUTI TOKYO 100-8310 HIMEJI WORKS : 840, CHIYODA CHO, HIMEJI, JAPAN

**MAINTENANCE PRECAUTIONS** • Do not disassemble or modify the unit. Doing so may cause failure, malfunction or fire. \* For repair, contact your local Mitsubishi Electric distributor.

 $\triangle$ CAUTION

Please contact a company certified in the disposal of electronic waste for

 $\land$ CAUTION

• During transportation avoid any impact as the product is a precision instrument.

Click [ Continue Anyway ].

#### **Warranty**

Mitsubishi will not be held liable for damage caused by factors found not to be the cause of Mitsubishi; machine damage or lost profits caused by faults in the Mitsubishi products; damage, secondary damage, accident compensation caused by special factors unpredictable by Mitsubishi; damages to products other than Mitsubishi products; and to other duties.

## **For safe use**

## $\begin{bmatrix} \mathbf{B} \\ \mathbf{A} \end{bmatrix}$  JAPANESE  $\begin{bmatrix} \mathbf{S}^{ide} \\ \mathbf{B} \end{bmatrix}$  ENGLISH **A Side JY997D13501B**

**Safety Precaution** (Read these precautions before use.) al classify the safety precautions into two categories:

Note: FX3UC Series PLC specification details for I/O, wiring, installation, and enance can only be found in the Japanese Manual

**How to obtain manuals**<br>For the necessary product manuals or documents, consult with the Mitsubishi<br>Electric dealer from where you purchase your product.

- This product has been manufactured as a general-purpose part for general industries, and has not been designed or manufactured to be incorporated i a device or system used in purposes related to human life.
- Before using the product for special purposes such as nuclear power, electric space, medicine or passenger movement vehicles, consult with Mitsubishi Electric.
- This product has been manufactured under strict quality control. However<br>when installing the product where major accidents or losses could occur if the when installing the product where major accidents or loss product fails, install appropriate backup or failsafe functions in the system. •

## **A MITSUBISHI ELECTRIC CORPORATION**

HEAD OFFICE :MITSUBISHI DENKI BLDG MARUNOUTI TOKYO 100-8310<br>HIMEJI WORKS : 840, CHIYODA CHO, HIMEJI, JAPAN

•

## **Associated Manuals**

 $\Diamond$ DANGER and  $\triangle$ CAUTION.

## **Applicable standard**

FX3U-USB-BD made in June, 2005 or later complies with EC directive (EMC Directive). Further information can be found in the following manual. However, FX3UC-32 MT-LT does not comply with EC directive (EMC Directive). → **Refer to FX3U Series Hardware Manual (Manual No. JY997D18801)** Fix the expansion board securely to the specified connector. Incorrect connection may cause malfunction.

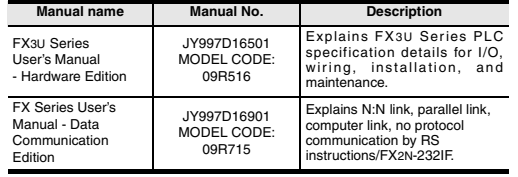

For removing and installing details, refer to the PLC main unit manual.<br>However, FX3UC Series PLC manual is only available in Japanese.<br>However, FX3UC Series P→ **Refer to FX3U Series User's Manual - Hardware Edition 2.1 Installation Method**

## **1. Outline**

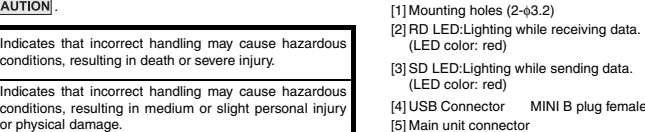

 $[5]$  M

The FX3U-USB-BD board (hereinafter called USB-BD) is a function extension board for USB communication equipped with an USB port (MINI B plug, female). By connecting the USB-BD and a personal computer, program transfer to a PLC main unit and monitoring can be performed.

## **1.1 Incorporated Items**

## **2. Installation**

Depending on circumstances, procedures indicated by  $\sqrt{\Lambda}$ CAUTION may also be linked to serious results. In any case, it is important to follow the directions for usage. L

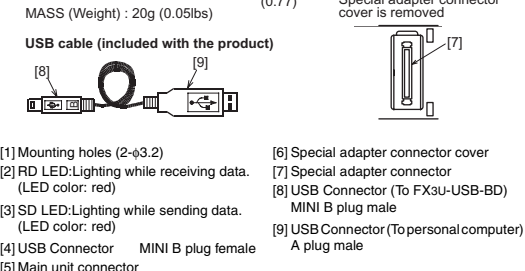

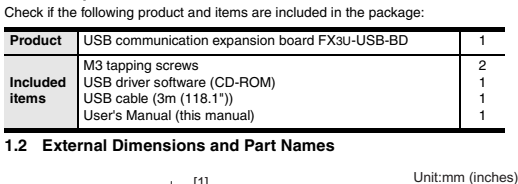

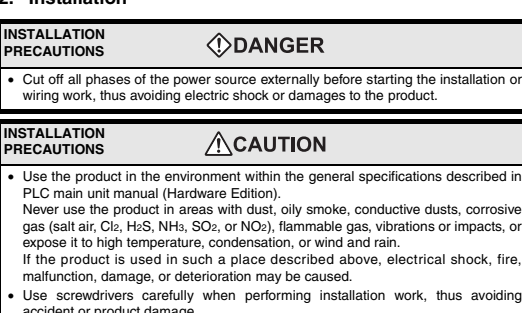

Insert the included CD-ROM into the personal computer's CD-ROM drive. Click [ Next > 1.

- The installation of the USB driver software will begin.
- If using Windows® 98, Windows® 98SE, Windows® Millennium Edition, and<br>Windows® 2000, A window to select the location of the installation files.<br>Please select the CD-ROM drive.

2) The following screen is displayed. (Only in Windows® XP)

- accident or product damage. When drilling screw holes or wiring, cutting chips or wire chips should not enter
- ventilation slits. Such an accident may cause fire, failure or malfunction.
- **body** an abstract may sale the, taking or manufactor. malfunction.

The installation of the USB driver software will finish. - If Windows® 98, Windows® 98SE or Windows® Millennium Edition is used,<br>installation of the USB Serial Port software begins, and ends automatically.<br>The CD-ROM can be removed from the personal computer at this time. - If using Windows<sup>®</sup> 2000 or Windows<sup>®</sup> XP, proceed to step 4).

 $\blacksquare$ 

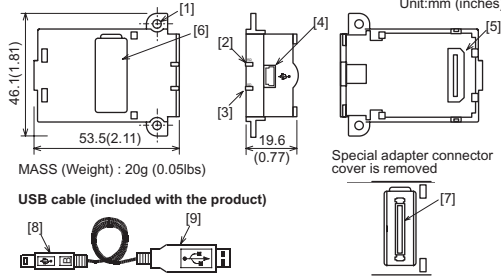

## • Refer to the procedure 2) for configuring a new system.

- Refer to the procedure 1) for adding product to an existing system. 1) Power off the PLC. Disconnect all the cables connected to the PLC.
- 
- A
- Dismount the PLC from the DIN rail.<br>2) Using a flat bade screwdriver as shown in the<br>ight figure, lift the little dummy expansion board<br>cover (right fig. A). Do not damage the circuit<br>board or electronic parts.<br>3) Remove t

- Procedure for confirming the installation of the driver is described below.<br>Windows® XP example follows.
- In Windows® XP, click [ Start ]  $\rightarrow$  [ Control Panel ]  $\rightarrow$  [ System ]  $\rightarrow$  [ Hardware ]  $\rightarrow$
- [ Device Manager (D) ] and the window below will be displayed. Please confirm the COM number to which the driver is allocated (COM and LPT). • If using Windows<sup>®</sup> 98, Windows<sup>®</sup> 98SE, Windows<sup>®</sup> Millennium Edition or
- Windows<sup>®</sup> 2000 A screen that is equivalent to the one below is displayed by clicking [ My Computer ] → [ Control Panel ] → [ System ] → [ Device Manager ] in the menu of the personal

- FX-USB-AW/FX3U-USB-BD is indicated at A).
- FX-USB-AW/FX3U-USB-BD (COM \*) is indicated at B). \* indicates the COM number used in FX3U-USB-BD.
- Install the driver again when **!** is displayed.

### 4) Make sure the expansion board (right fig. B) is in parallel with the main unit (right fig. C) and fix it to the expansion board connector.

5) Fix the expansion board (right fig. B) to the main unit using the M3 tapping screws of the provided (right fig. D). Tighten to a torque: 0.3 to 0.6 N⋅m

## **3. Specification**

## **3.1 Applicable PLC**

## **STARTUP AND MAINTENANCE PRECAUTIONS ODANGER**

# The following explains the installation method to FX3U/FX3UC Series PLC (FX3U Series PLC is used for the following example). **3.5 System Requirements**

Only one function expansion board can be used for one main unit. Two or more FX3U-USB-BD cannot be used, or other expansion boards such as FX3U-422-BD or FX3U-485-BD cannot be installed/used together with FX3U-USB-BD. For details of the system configuration, refer to the following manual. → **Refer to FX Series User's Manual - Data Communication Edition**

Before a program or setting on-line or off-line change is performed, please read a relevant manuals and confirm safety aspects. Incorrect operation may damage the product or cause an accident.

#### **STARTUP AND MAINTENANCE**   $\triangle$ CAUTION **PRECAUTIONS**

Do not drop the product or do not exert strong impact, doing so may caus damage.

#### **DISPOSAL PRECAUTIONS**  $\triangle$ CAUTION

Please contact a company certified in the disposal of electronic waste for environmentally safe recycling and disposal of the product. entally safe recycling and disposal of the product.

**3.2 General Specifications**

General specifications are equivalent to the PLC main unit. For general specifications,<br>refer to the following manual.<br>However, please don't perform any dielectric withstand voltage test and insulation

resistance test to this product. → **Refer to FX3U Series User's Manual - Hardware Edition 3.3 Power Supply Specification**

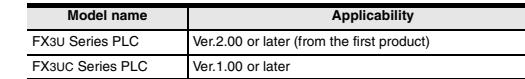

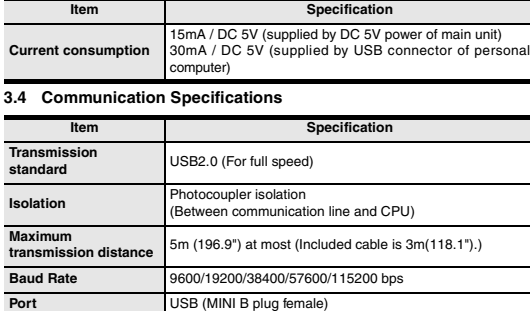

- Only one function extension board can be installed in the main unit; other function extension boards such as FX3U-422-BD or FX3U-485-BD cannot be installed nor used when the FX3U-USB-BD is installed. • FX3U-USB-BD and a personal computer are connected and the PLC is turned
- on, and then an operations such as write, read, and monitor are tried for the first time using a programming tool, a communication error message may be displayed. In such a case, clear the message and try the operations again.
- If a communication error message is indicated while operating the programming tool (when executing 'Write to PLC', 'Read from PLC', or 'Monitor'), disconnect the USB cable once (from either the personal computer of the F
- The programming tool may not be operated properly due to a contact failure at connectors or wire breakage.
- Make sure to save the program before transferring or changing it.

STOP FX3U-48MR/ES RUN

2)

3)

RUN STOP FX3U-48MR/ES FX3U-48M

4) D

B 5) D

C

 $\sim$ '<br>SI

\*1 GX Developer Ver. 8.23Z or later is applicable to the FX3U Series PLC. Its Ver. 8.13P or later is applicable to FX3UC Series PLC. For further details concerning alternative inapplicable programming tool setting, refer to the following manual. → **Refer to FX3U Series User's Manual - Hardware Edition**

**4. System Configuration**

## **Connected equipment and connected cable**

For details of the programming communication, refer to the following manual. → **Refer to FX Series User's Manual - Data Communication Edition**

## **5. Connecting Procedure** 1) Power off the PLC.

2) Connect the USB (MINI B plug male) connector of the USB cable to the FX3U-USB-BD. 3) Connect the USB (A plug male) connector of the USB cable to the personal

computer.

4) Turn ON the power supply of the PLC.

5) Turn ON the power supply of the personal computer.

# **6. Driver Installation**<br>Procedure for installing the driver is explained below.<br>Windows® XP installation follows.

## • Windows<sup>®</sup> 98, Windows<sup>®</sup> 98SE, Windows<sup>®</sup> Millennium Edition, and Windows<sup>®</sup>

2000, the installation method will vary. Installation of the driver is canceled during the following process, the installation is

not carried out correctly. If the installation is canceled, uninstall the driver and install again.

Please refer to Chapter 8 for instructions on uninstalling the driver. Please install the driver with the following procedure.

1) When the USB cable is connected to the personal computer, the following screen is displayed.When the USB cable is connected to the personal computer, the following screen is displayed.

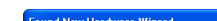

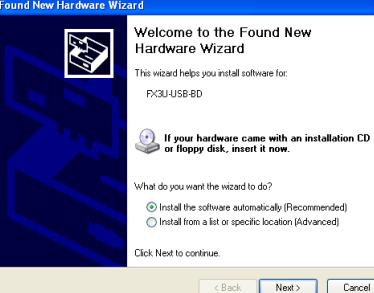

<Back Next> Cancel

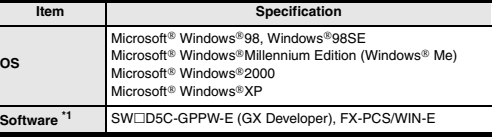

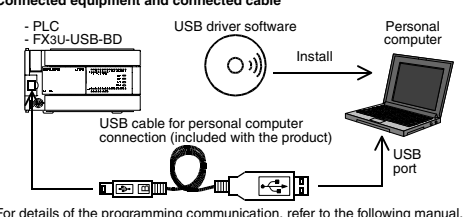

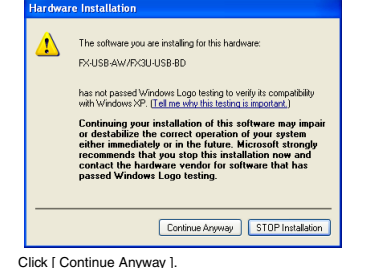

## 3) The following screen is displayed.

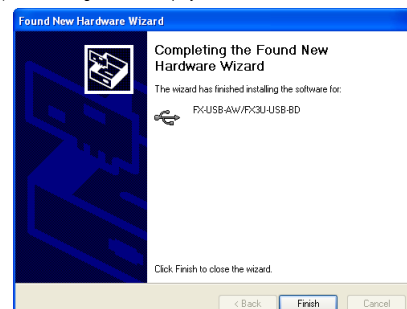

## Click [ Finish ].

## 4) The following screen is displayed.

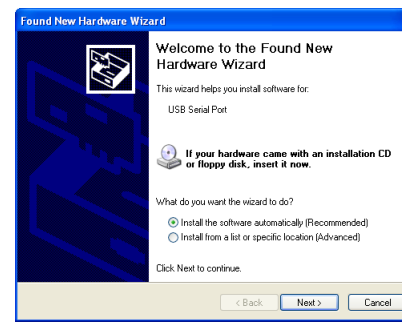

## $Click [ Next > ]$ .

The installation of the USB Serial Port software will begin.

- If using Windows<sup>®</sup> 2000, a screen to select the location of the installation files is displayed.
- Please select the CD-ROM drive.
- 5) The screen of 2) is displayed. (Only in Windows<sup>®</sup> XP)<br>Click [ Continue Anyway ].

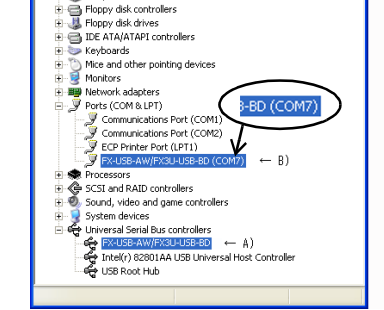

## 6) The following screen is displayed.

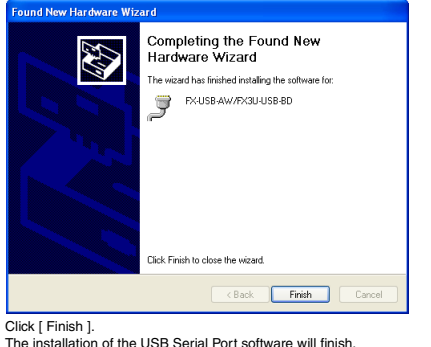

The installation of the USB Serial Port software will finish. The CD-ROM (USB driver software) can be removed from the personal computer at this time.

## **7. Installation Confirmation of Driver**<br>Procedure for confirming the installation of the driver is described below

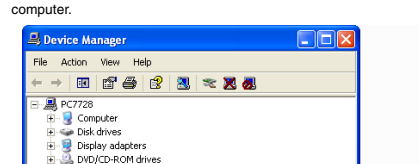

#### **Check following:**

Select the programming software COM number as the COM number currently assigned on the screen above.

### **Setting GX Developer:**

Double-click [ Online ] → [ Transfer setup ] → [ Serial ] of personal computer side I/F. Select the same COM number as the COM number of the personal computer when the personal computer side I/F serial setting Dialog Box appears. Click [ OK ] of [ Connection Setup ] screen to end.

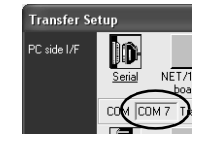

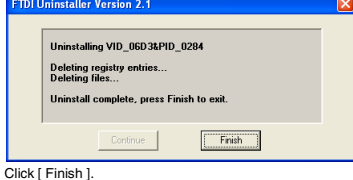

## **8. Method for Uninstalling Driver**

The procedure for uninstalling the driver is explained below. A Windows XP example follows.

Please uninstall the driver by the procedure below.

1) Detach the USB cable from the personal computer.

Click [ Start ] → [ Control Panel ] → [ Add or Remove Programs ] in the menu of the personal computer, the window below will be displayed.

- In case of Windows Me of Windows 98 and Windows 98SE, Windows 2000<br>A screen that is equivalent to the one below is displayed by clicking<br>[My Computer ] → [ Control Panel ] → [ Add/Remove Programs ] in the menu of<br>the pe

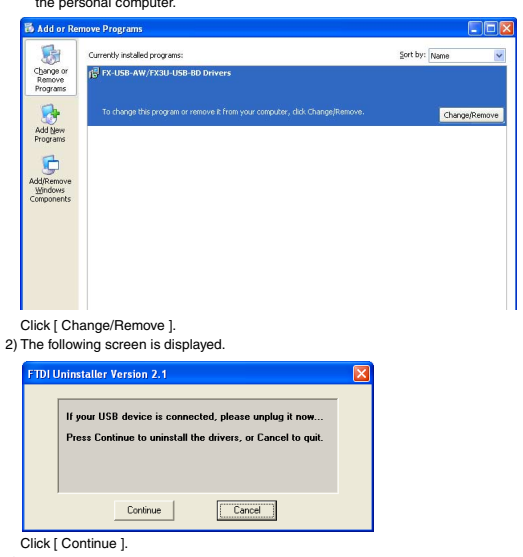

## **9. Caution on use**

L

3) The following screen is displayed

• Do not disassemble or modify the unit. Doing so may cause failure, malfunction or fire. \* For repair, contact your local Mitsubishi Electric distributor.

#### **TRANSPORT AND STORAGE**   $\triangle$ CAUTION **PRECAUTIONS**

• During transportation avoid any impact as the product is a precision instrument. Check the operation of the product after transportation.

This manual confers no industrial property rights or any rights of any other kind, nor does it confer any patent licenses. Mitsubishi Electric Corporation cannot be held responsible for any problems involving industrial property rights which may ccur as a result of using the contents noted in this manual

## **10. Troubleshooting**

If communication cannot be established between the PLC and a personal computer using FX3U-USB-BD, confirm the following status by checking SD LED and RD LED in FX3U-USB-BD. **The status of SD LED and RD RED**

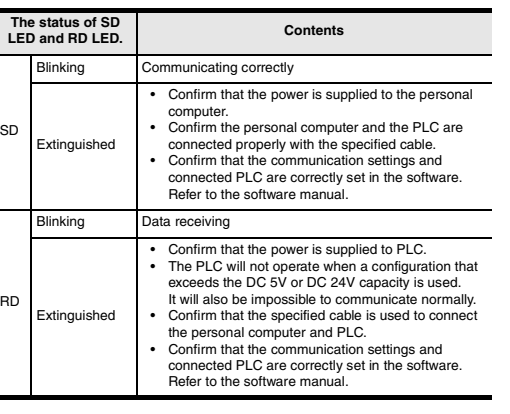

FX3U-USB-BD

김태연는

**& MITSUBISHI** 

ROGRAMMABLE CONTROLLERS

USER'S MANUAL

Changes for the Better

nual Number JY997D1350

Date June 2005

This manual describes the part names, dimensions, mounting, and specifications of the product. Before use, read this manual and manuals of relevant products fully to acquire proficiency in handling and operating the product. Make sure to learn all the product information, safety information, and precautions. And, store this manual in a safe place so that you can take it out and read it whenever necessary. Always forward it to the end user. Registration The company name and the product name to be described in this manual are the registered trademarks or trademarks of each company.

Effective June 2005

**ODANGER** 

 $\triangle$ CAUTION

Specifications are subject to change without notice.

2005 Mitsubishi Electric Corporation

Revision B